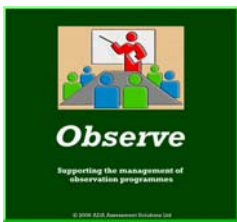

# **Rapid click through process to evaluate the Observe program**

## **1. Open the program and an 'Observee' illustration file**

- 1. *Click* through the initial screens
- 2. At the QuickStart screen *click* **Open**
- 3. Choose and **highlight** the illustration file for your type of orgsanisation and *click* **Open**

#### **2. Review the features of the Grading screen**

- 1. The illustration file will open at the grading screen
- 2. Note the 3 perspectives (*click* to select)
- 3. Note the observation indicators for each perspective (max 10)
- 4. *Click* '**Grade Criteria'** button to access indicator grade criteria
- 5. *Click* **Action Points** button for Action Points feature
- 6. *Click* **Grade** button for panel to select Grade
- 7. Note grade history can be shown
- 8. *Click* **Grade Rules** button to view Grade Rules

#### **3. Note the range of features that can be customised**

- 1. *Click* **Options** on the top menu bar
- 2. Note that the following can be customised:
	- 3 Perspectives and 4 Grade Performance Headings;
	- 3 Headings for text boxes on grading screen and 4 Headings for text boxes on Event screen;
	- display of past grade history;
- 8 10 Editi Modily training modules [ Update Cancel  $\text{d}\left\lceil\frac{16\cdot \blacktriangleright}{2}\ln\left\lceil\frac{00\cdot \blacktriangleright}{2}\right\rceil\right. \quad \text{Select Detsak}\left\lceil\frac{|\blacktriangleright 2|}{2}\right\rceil$
- 

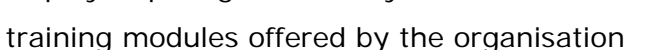

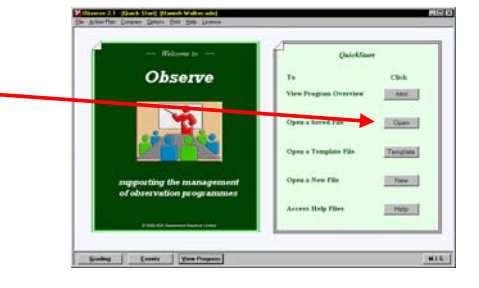

図目開設

## **4. Review the features of the Event screen**

- 1. *Click* **Event** to view the aspects of an observation event that are saved  $f\uparrow$ event.
- 2. Note you can add additional options to the drop down boxes under **Options**.
- 3. The **overall grading** is selected by referring to the Grading rules.
- 4 Note the text boxes to record issues arising and button to access Taining Needs

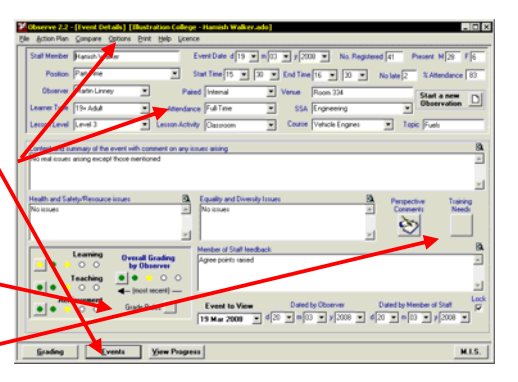

## **5. Review Overall summary screen**

- 1. *Click* View Progress to access the screen that summarises overall grade progress
- 2. Note the grade history for the last 5 events by observation indicator, perspective and overall.
- 3. There is a feature to enable this screen to be printed out.

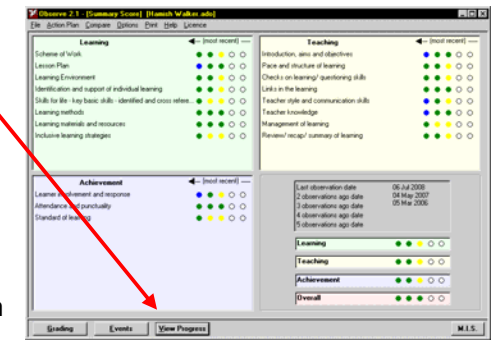

#### **This observation framework can be used to compile a customised observation framework for a college, a school or an IAG organisation.** There is a feature to create, automatically, observation files from template for every relevant member of staff.

## **6. Observation**

- 1. Observers can enter observation data directly to a member of staff's observation file on lap top computer.
- 2. Alternatively the observer can have a hard copy proforma on which to make notes
- 3. To view a typical proforma *click* **Help> Report Documents>Illustration Observation Record Proforma.doc** on the menu bar.
- 4. Note the headings/ spaces to make notes and the section to record training needs.
- 5. The prior grading is optional, as already noted, by *clicking* the selection on the Print feature.

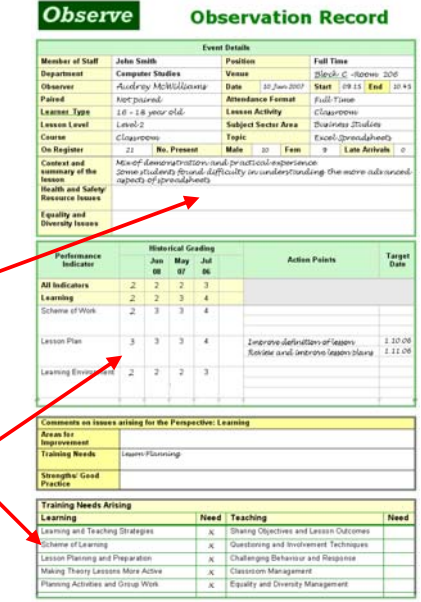

## **7. Report Outputs**

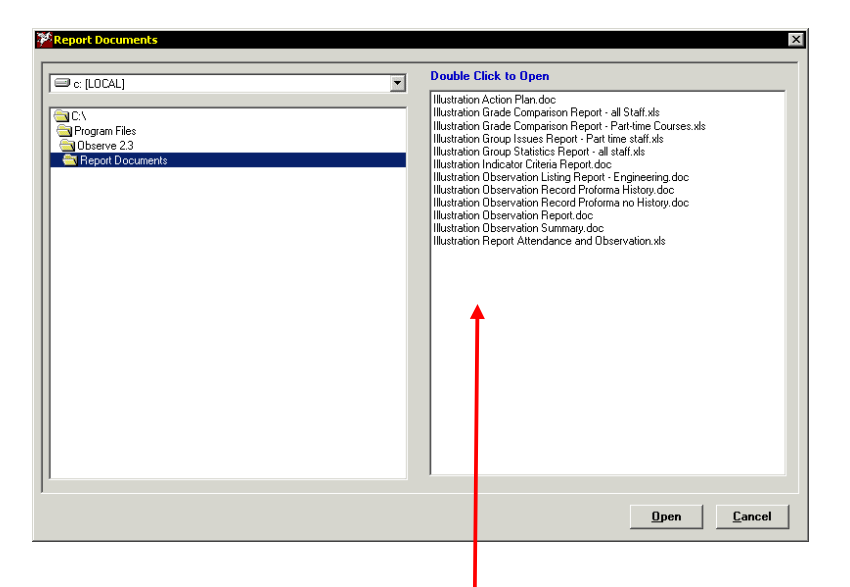

- 1. **Click Help>Report Documents** on the menu bar to access specimen reports. *Highlight* the following self-explanatory reports and *click* **Open** to view
	- **Illustration Observation Report.doc**

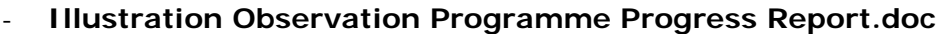

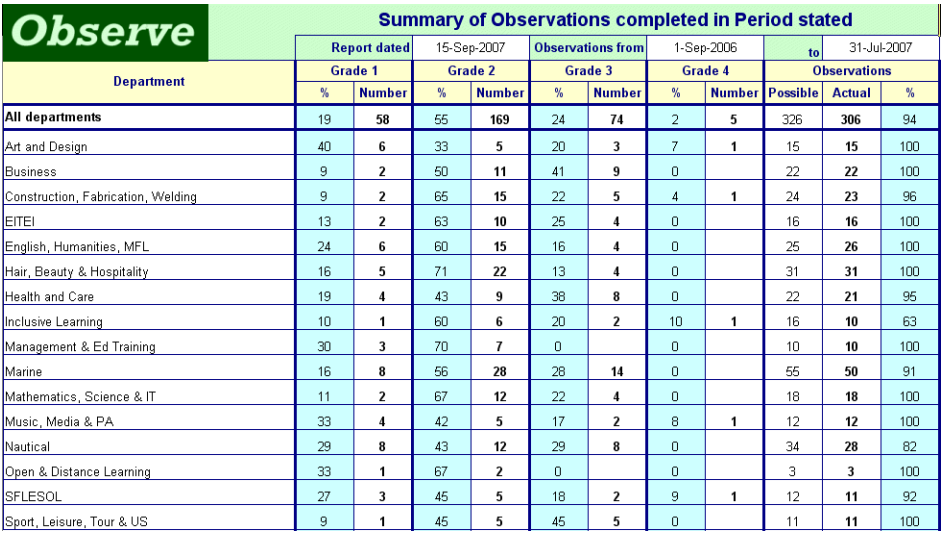

- **Illustration Observation Listing.doc**
- **Illustration Indicator Criteria and Grading Rules.doc**
- **Illustration Action Plan.doc**

# **8. Collation/ Comparison Report Outputs**

- 1. *Click* **Compare** on the menu bar to access the selection feature for the file collation and comparison feature.
- 2. *Click* the drop down boxes to select the staff grouping required for collated grade comparison reports.
- 3. **You cannot use this feature without a licence** but you can view typical reports from Report Documents as point 7 above.
- 4. *Highlight* **Illustration Grade Comparison Report Staff.xls** and *click* **Open** to show the grades for members of staff against observation criteria, each perspective and overall. It also shows the number and % grade distribution across the selected group of staff and history.

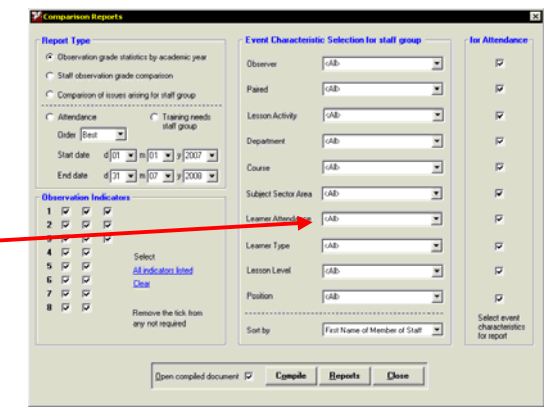

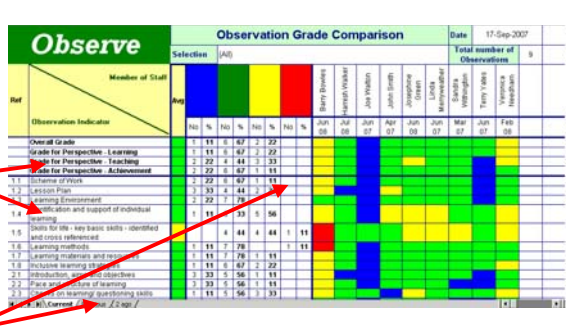

5. *Highlight* **Illustration Grade Statistics Report.xls** and *click* **Open** to show the grade statistics by academic year. Note the history of grades is also available

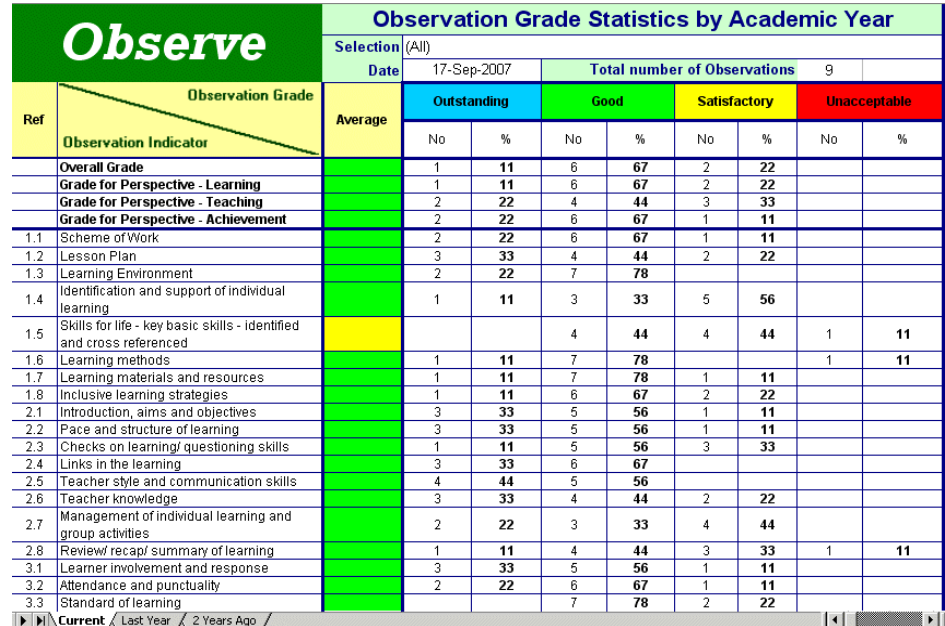

6. There is also a report to show the issues arising forselected groups of staff

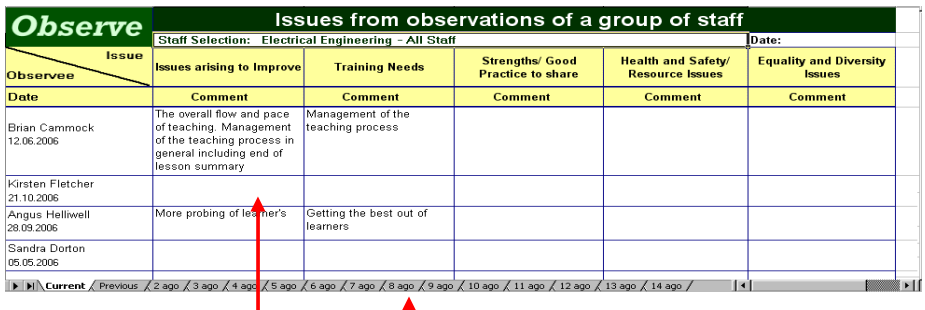

**Highlight Illustration Group Issues Report Staff.xls and** *click* **Open** to shows the comments on issues arising on observation files.

Note the history of comments on issues arising is also available

7. There is also a report to show attendance for the observations of selected groups of staff against a range of selected event characteristics. The report can be organised in best or worst order.

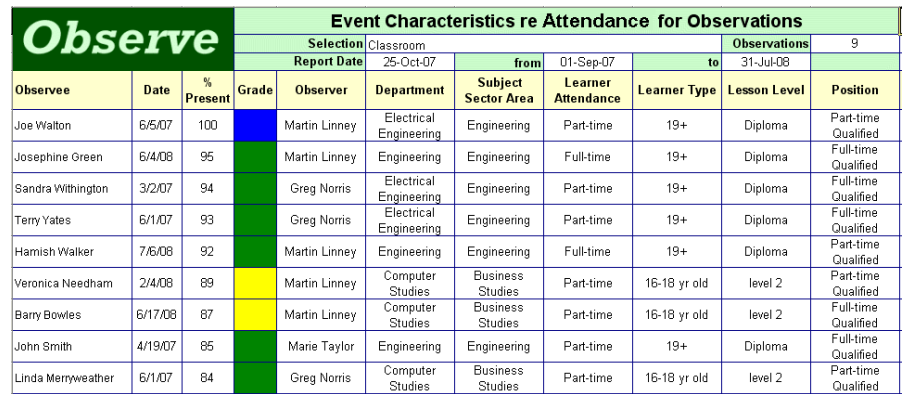

# **9. Other features**

 This is a quick evaluation to demonstrate the main features of the *Observe* program.

 There are numerous, but relatively minor, additional features to support these main features.

These can be viewed in the User Guide (pdf. format) or the Quick Tutorials (.ppt format) in the program or on the mini web site (http://www.improver.co.uk/WelcometoObserve.html).

> ADA Assessment Solutions Ltd. February 2008